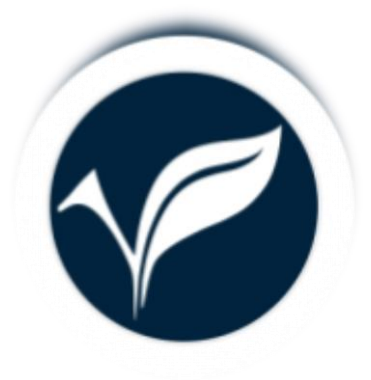

# PANDUAN APLIKASI PREZENSI

 *Oleh : Fandy Indra Pratama*

**1. Pengenalan aplikasi PREZENSI**

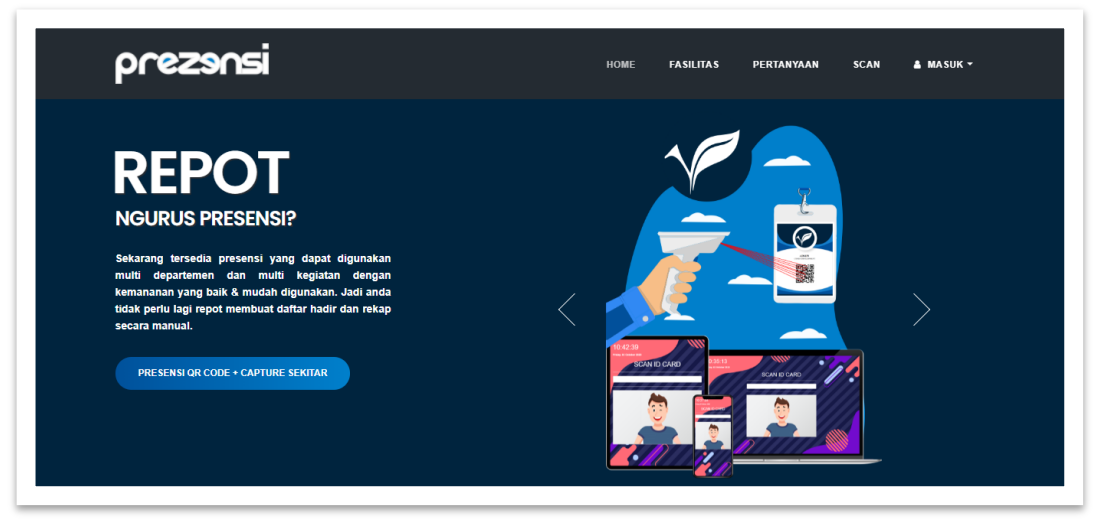

Aplikasi ini bernama PREZENSI, yang berfungsi dapat digunakan multi departemen dan multi kegiatan dengan keamanan yang baik dan mudah digunakan. Jadi anda tidak perlu lagi repot membuat daftar hadir dan rekap secara manual.

### **2. Fasilitas aplikasi PREZENSI**

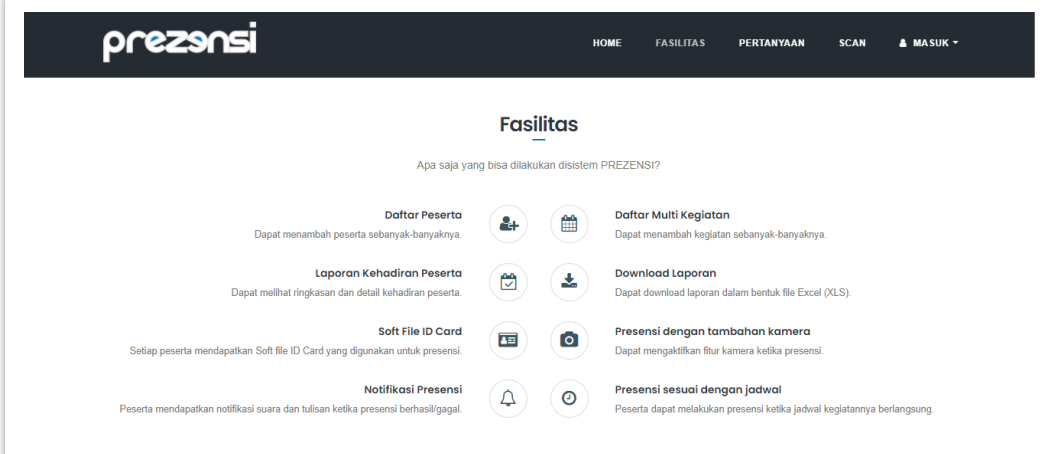

Fasilitas dari aplikasi PREZENSI sendiri ada beberapa, yaitu tersedia Daftar Peserta, Laporan Kehadiran Peserta, Soft file ID Card , Notifikasi Presensi , Daftar Multi kegiatan, Download Laporan , Presensi dengan tambahan kamera dan presensi sesuai dengan jadwal. Dengan fasilitas yang sangat banyak ini mampu mendukung pengguna dalam mengontrol presensinya.

**3. Alur Kerja PREZENSI (Departemen)**

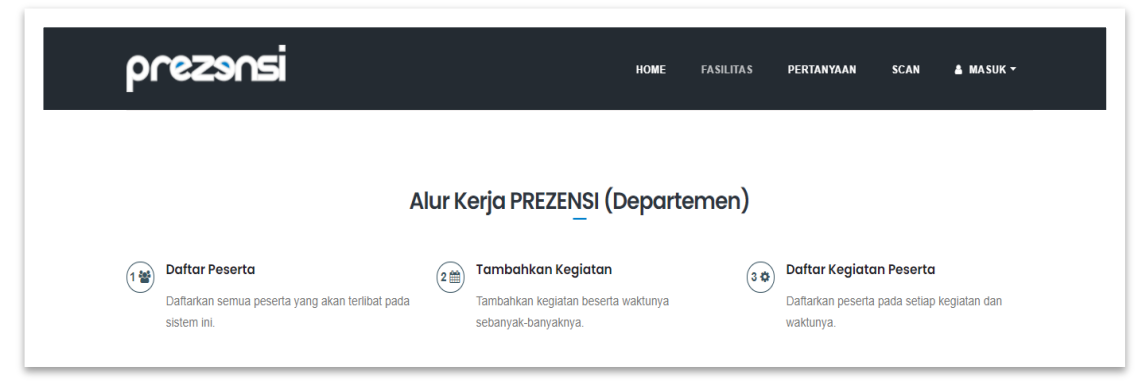

Alur kerja PREZENSI untuk Departemen yaitu dimulai dengan menginputkan daftar peserta , kemudian menambahkan kegiatan dan daftar kegiatan peserta.

**4. Alur Kerja PREZENSI (Peserta)**

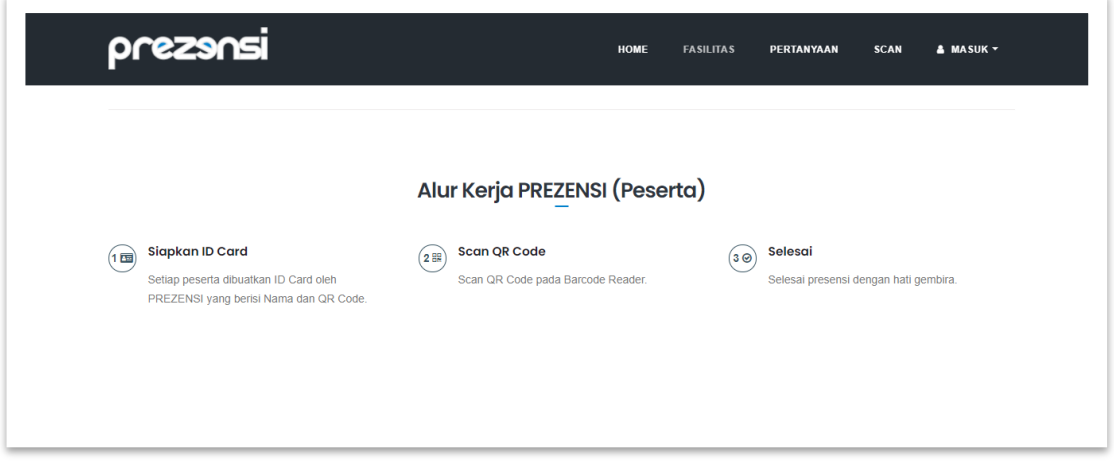

Alur kerja PREZENSI dari sisi Peserta yaitu dimulai dengan menyiapkan ID Card yang sudah didapat, kemudian Scan QR Code ke Alat Scanner nya dan Selesai, Jika sudah muncul berhasil login.

**5. Cara Scan Peserta**

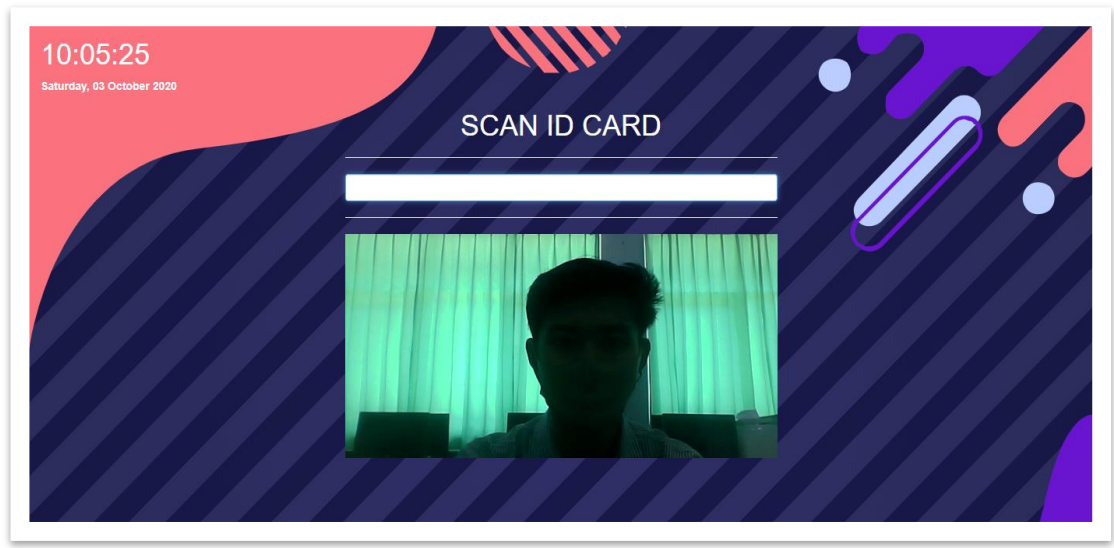

Ini adalah tampilan menu Scan untuk peserta yang akan hadir dalam suatu kegiatan,yaitu dilengkapi dengan camera, yang nantinya jika peserta berhasil masuk maka akan tercapture di layar monitor. Ketika di menu ini peserta hanya menempelkan ID Card ke Scanner Barcode aplikasi. Sehingga muncul keterangan berhasil Absen.

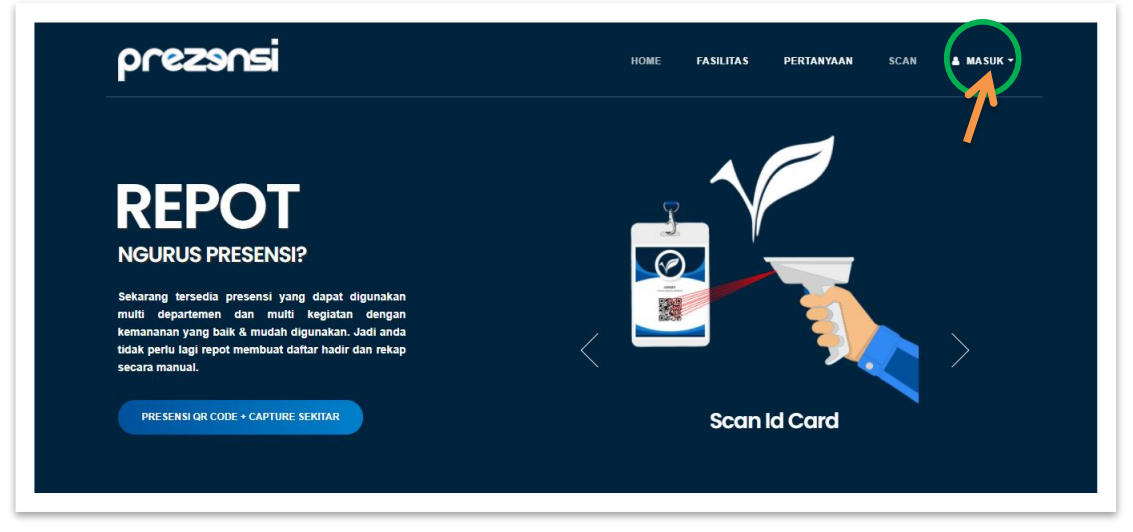

# **6. Cara Login Departemen di aplikasi PREZENSI**

Pertama masuk ke menu "Masuk", untuk login ke aplikasi PREZENSI. Sehingga akan muncul kotak form yang berisi kolom email dan password.

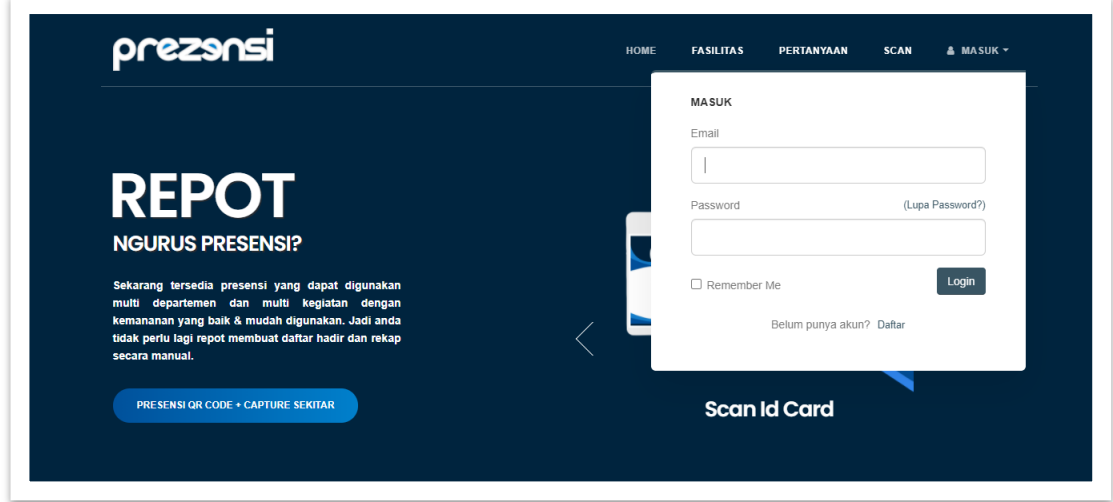

Tampilan form untuk login Departemen, jika Departemen sudah mendapatkan akun yaitu berisi email dan password maka hanya memasukan email dan password yang sudah dibuat, setelah itu klik "Login" maka otomatis masuk ke dalam menu aplikasi. Jika belum memiliki akun maka daftar terlebih dahulu dengan cara klik menu "Daftar".

**7. Daftar akun di aplikasi PREZENSI**

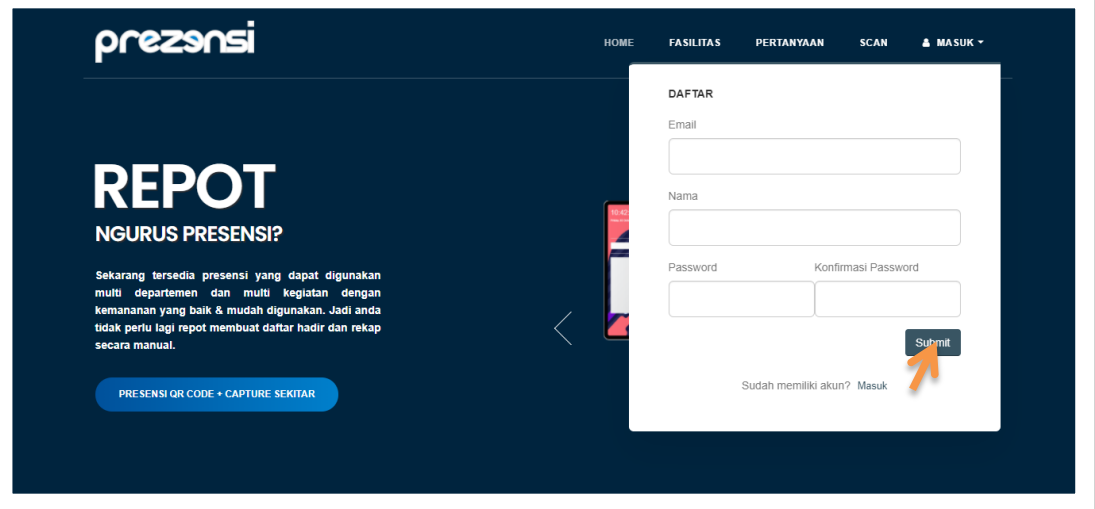

Menu ini untuk Pengguna Departemen yang belum memiliki akun, sehingga harus mendaftar terlebih dahulu dengan mengisi form yang sudah tersedia, diantaranya yaitu ada kolom Email , Nama dan Password, jika sudah terisi semua setelah itu klik "Submit" dan otomatis pengguna sudah login di aplikasi tersebut. Perlu diperhatikan untuk email dan password yang sudah dibuat jangan sampai hilang karena untuk login kembali ke aplikasi PREZENSI.

### **8. Tampilan setelah Login di Aplikasi PREZENSI**

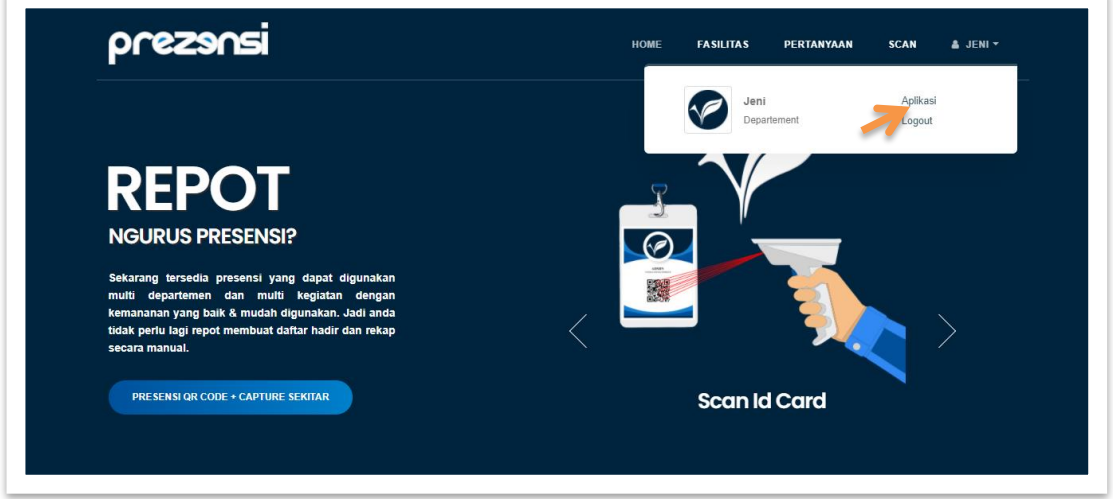

Tampilan setelah login ke aplikasi PREZENSI, ada menu "Aplikasi" yaitu masuk ke pengelolaan Presensi, seperti menambahkan daftar peserta, membuat kegiatan dan mendapatkan laporan Presensi. Kemudian menu "Logout" untuk keluar dari aplikasi.

# **9. Tampilan Menu Aplikasi (Dashboard)**

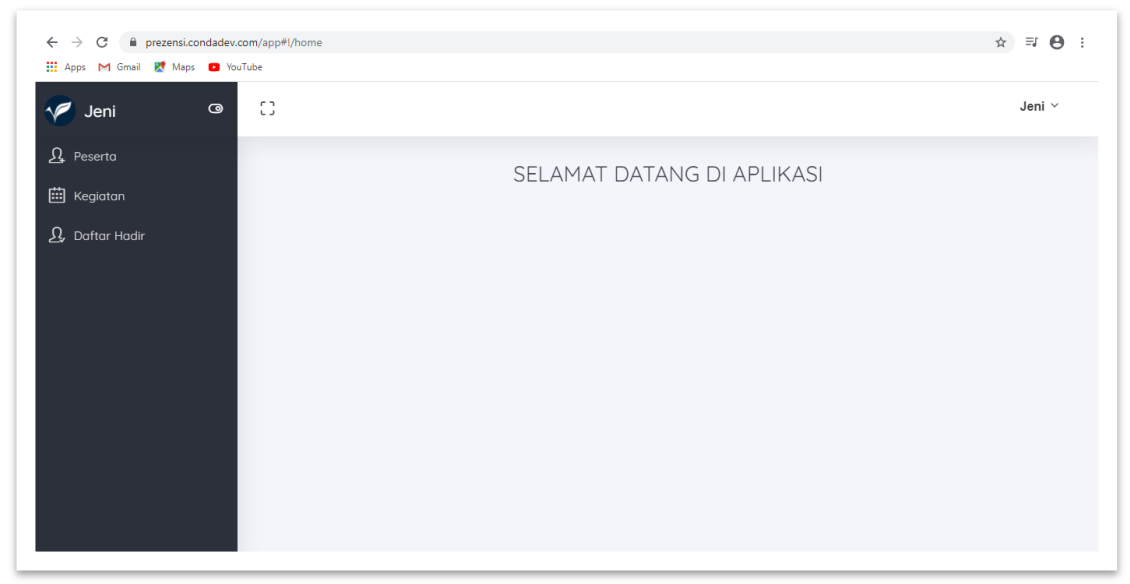

Tampilan menu di akun Departemen yaitu ada Peserta, Kegiatan dan Daftar Hadir.

### **10. Menu Peserta**

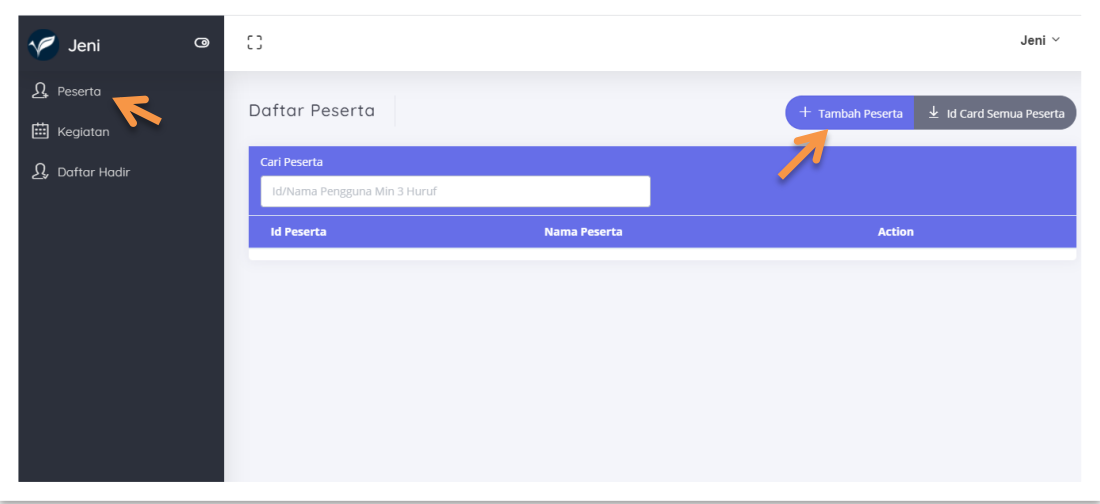

Didalam menu peserta ini Departemen dapat menambahkan peserta, yaitu dengan memilih menu "Tambah peserta". Dapat juga mengelola Peserta seperti Edit maupun Hapus Peserta.

### **11. Cara Menambah Peserta**

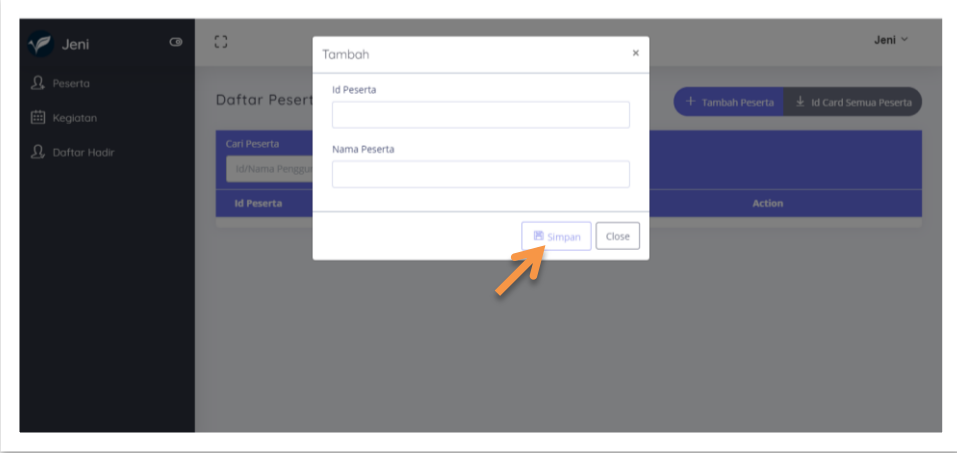

Cara menambah peserta sendiri yaitu setelah klik menu tambah peserta, maka akan muncul form tambah peserta yang berisi ID Card Peserta dan Nama Peserta. Disini Departemen mengisikan form tersebut, jika sudah selesai klik "Simpan".

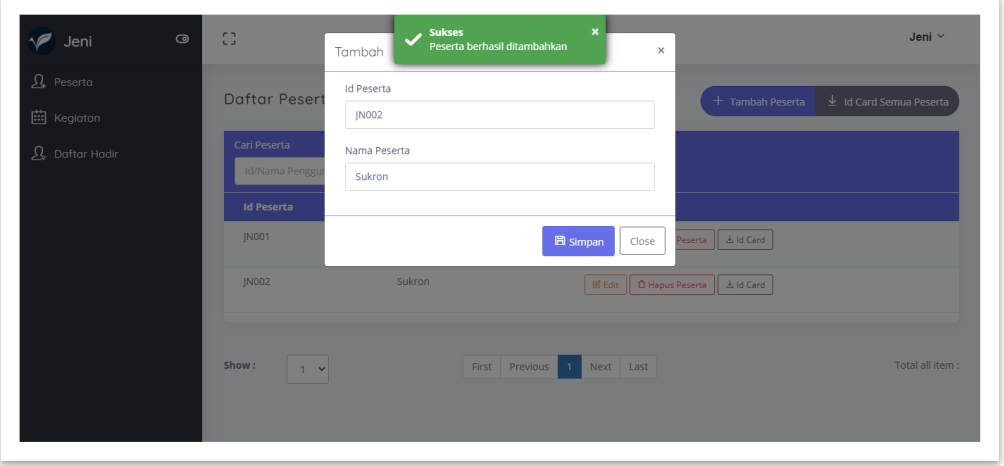

Dan ini tampilan jika berhasil menambahkan Daftar Peserta. Setelah klik simpan langkah selanjutnya klik Close untuk melihat daftar peserta yang sudah ditambahkan.

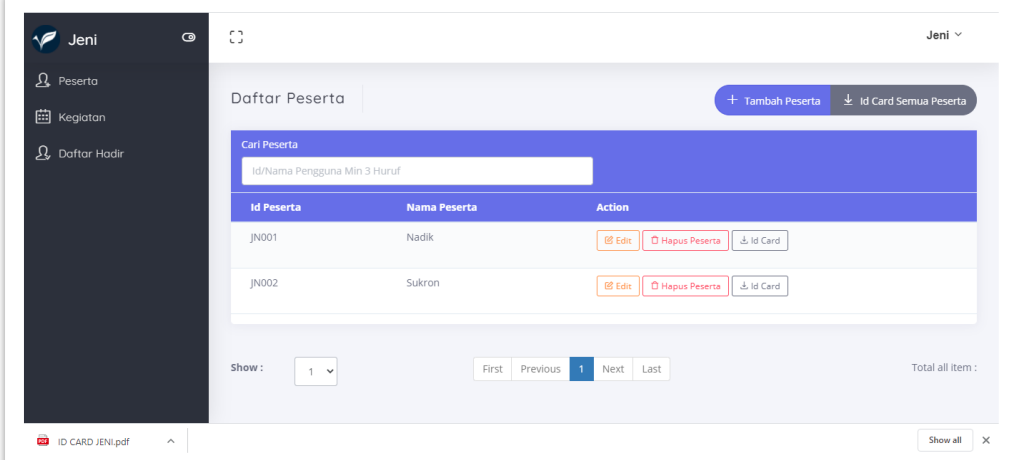

Ini adalah tampilan daftar peserta yang sudah dibuat. Ada dua peserta dengan ID Card berbeda. Untuk mendapatkan alat untuk absensi , Departemen mendownload ID

Card peserta yang berbentuk File PDF nantinya, dan berisi Nama dan Barcode yang digunakan untuk mengisi kehadiran dikegiatan.

### **12. Tampilan ID Card Peserta**

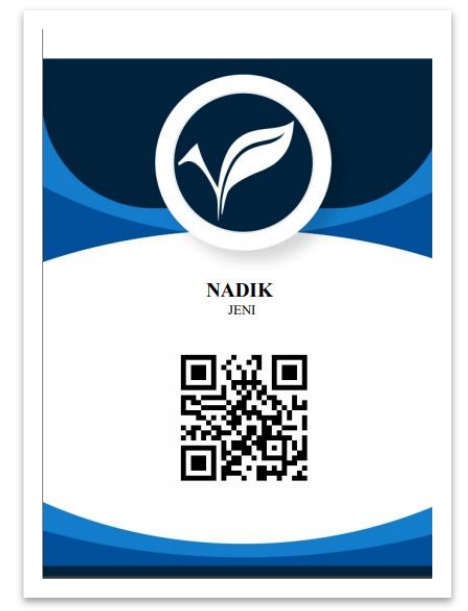

ID Card dan Barcode ini nantinya sebagai alat untuk peserta masuk menggunakan alat scanner barcode yang sudah tersedia. Sampai ada keterangan "berhasil absen".

### **13. Menu Kegiatan**

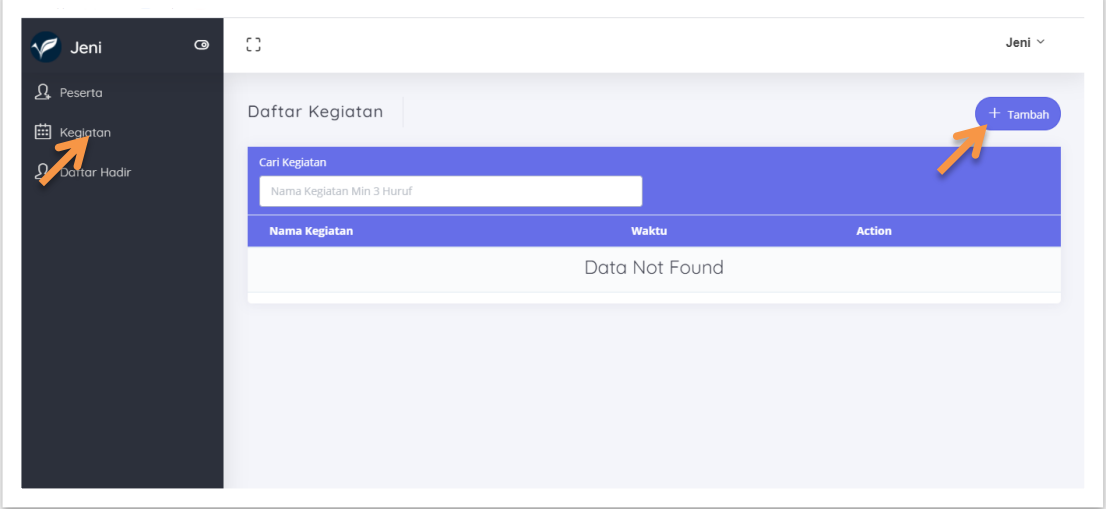

Didalam menu Kegiatan, Departemen akan membuat atau menambah suatu kegiatan yang nanti nya akan diikuti oleh pesertanya. Caranya dengan meng klik menu 'Tambah" kemudian nanti akan muncul form kegiatan.seperti gambar dibawah ini :

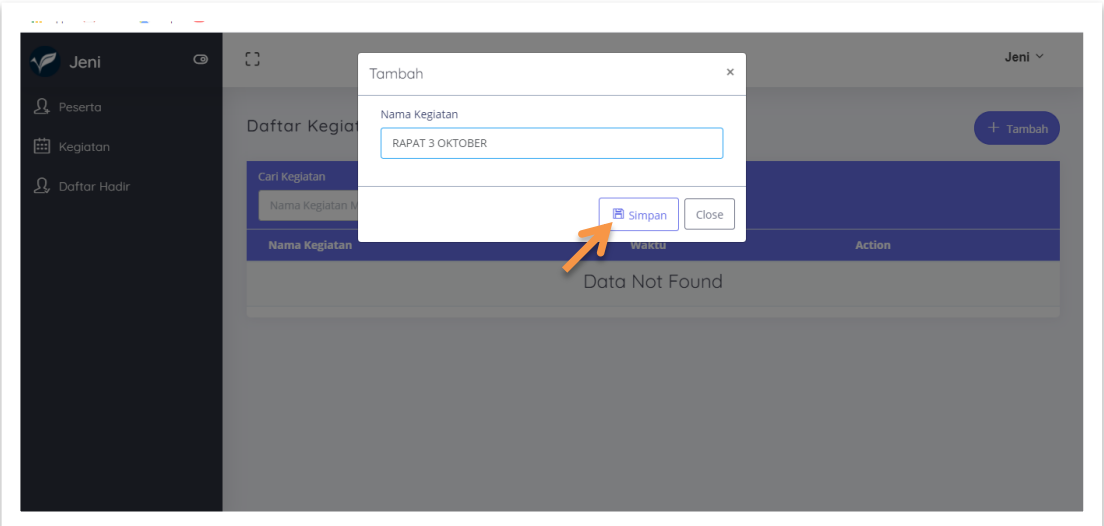

Setelah masuk ke dalam form kegiatan, maka isikan nama kegiatan nya apa, kemudian jika sudah selesai klik "Simpan" supaya kegiatan yang baru saja dibuat tersimpan di aplikasi.

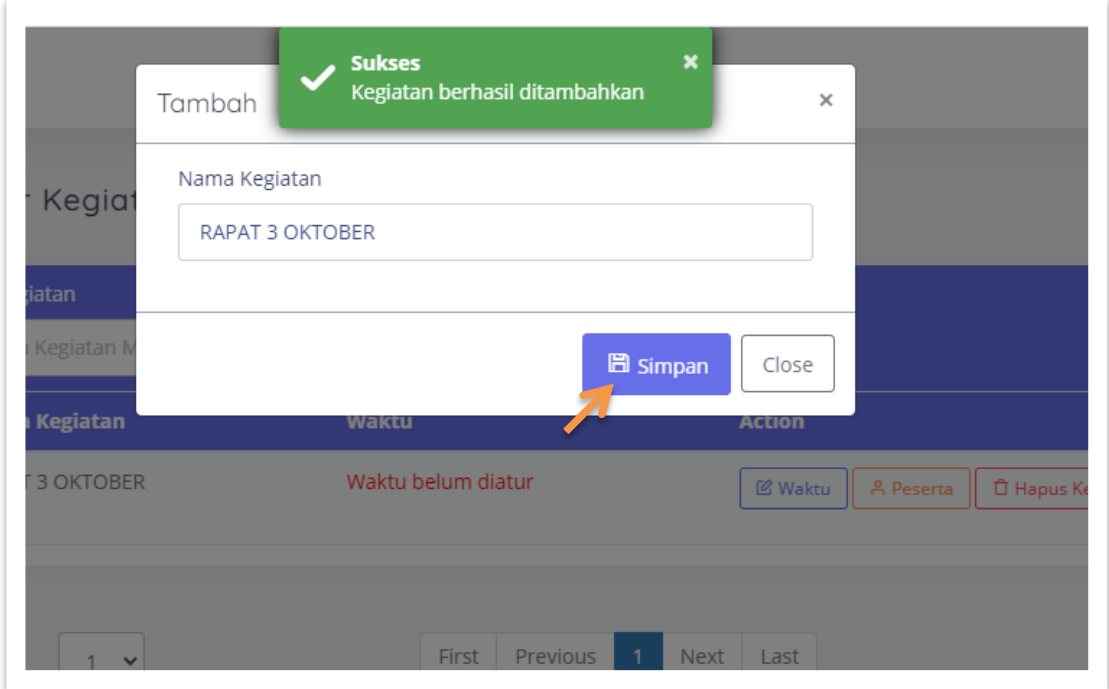

Ketika sudah berhasil di tambahkan kegiatan nya, akan muncul notifikasi sukses kegiatan berhasil ditambahkan.

# **14. Mengatur Jadwal Kegiatan**

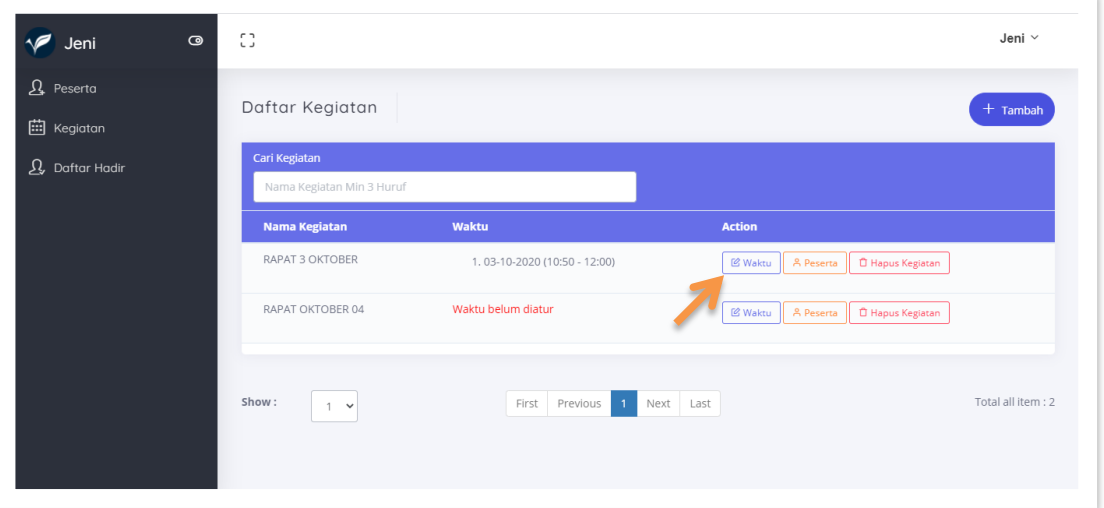

Setelah membuat kegiatan, maka tampilan aplikasi berubah seperti diatas, terlihat bahwa kegiatan sudah dibuat namun belum diatur waktu kegiatan nya, maka dari itu langkah selanjutnya adalah mengatur waktu atau jadwal kegiatan yang sudah dibuat. Dengan cara pilih menu 'waktu' langkahnya seperti dibawah ini :

# **15. Langkah Mengatur Waktu Kegiatan**

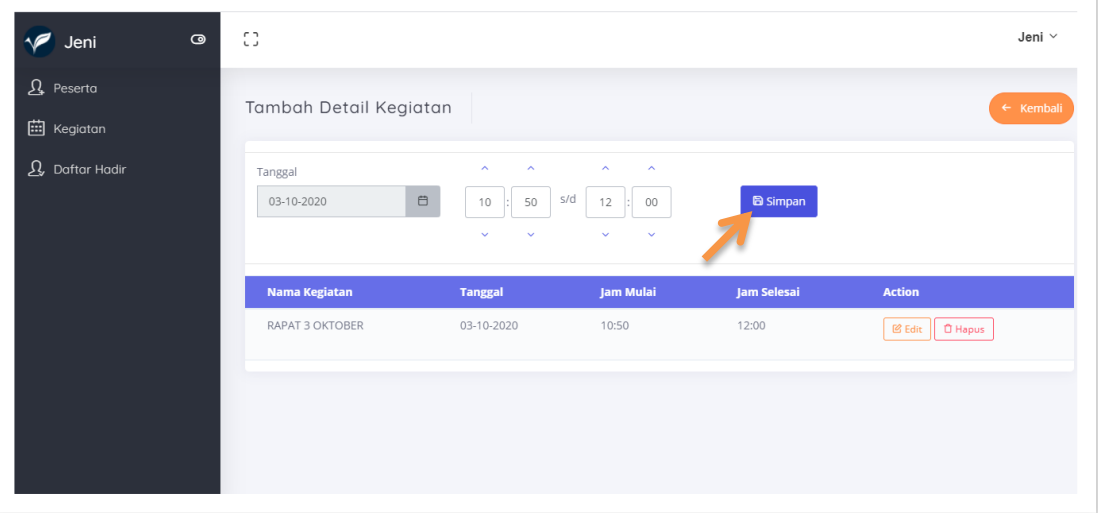

Cara selanjutnya yaitu isikan dikolom sebelah tanggal yang tertera jam dan menitnya, isilah sesuai jadwal yang dikehendaki, jika sudah terisi maka klik tombol "simpan". Dan terlihat jadwal kegiatan sudah diatur sesuai yang ditentukan. Klik tombol "kembali" untuk menuju menu kegiatan.

### **16. Menambah Peserta Kegiatan**

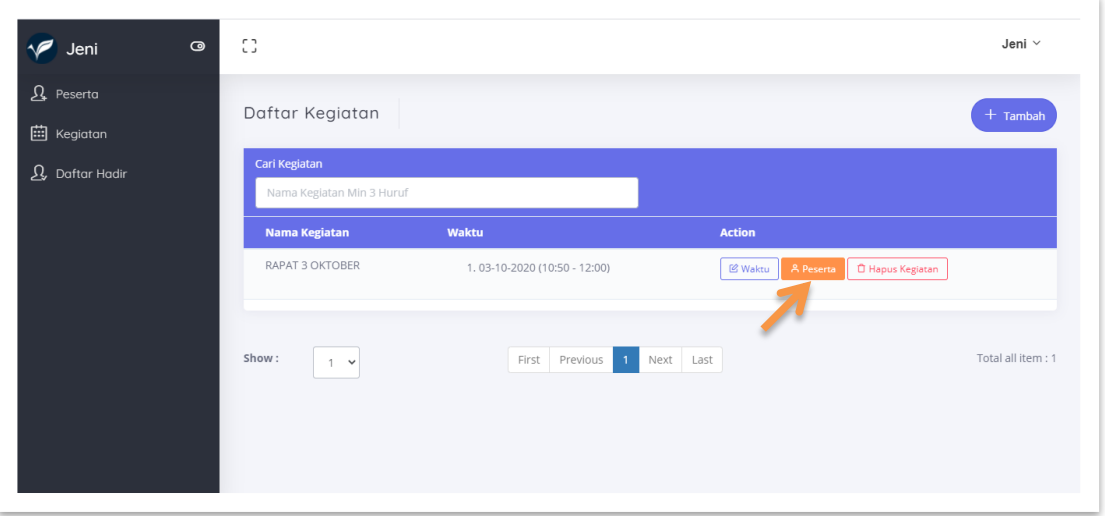

Setelah kegiatan sudah di buat, berikutnya adalah menambah peserta siapa saja yang berhak hadir dalam kegiatan tersebut, dengan cara klik tombol "Peserta" kemudian akan muncul kolom peserta.

Kemudian Pilih Anggota yang ditentukan dengan cara klik pada kolom Peserta, kemudian aplikasi akan memunculkan nama-nama peserta dan pilih sesuai anggota yang akan hadir, seperti dibawah ini:

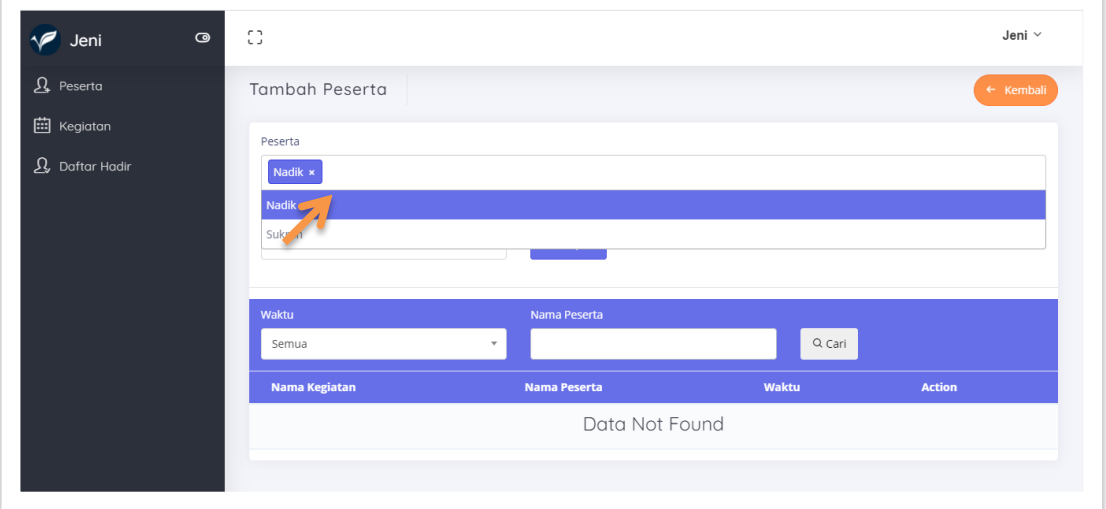

Kemudian klik simpan jika sudah ditentukan daftar peserta kegiatan.

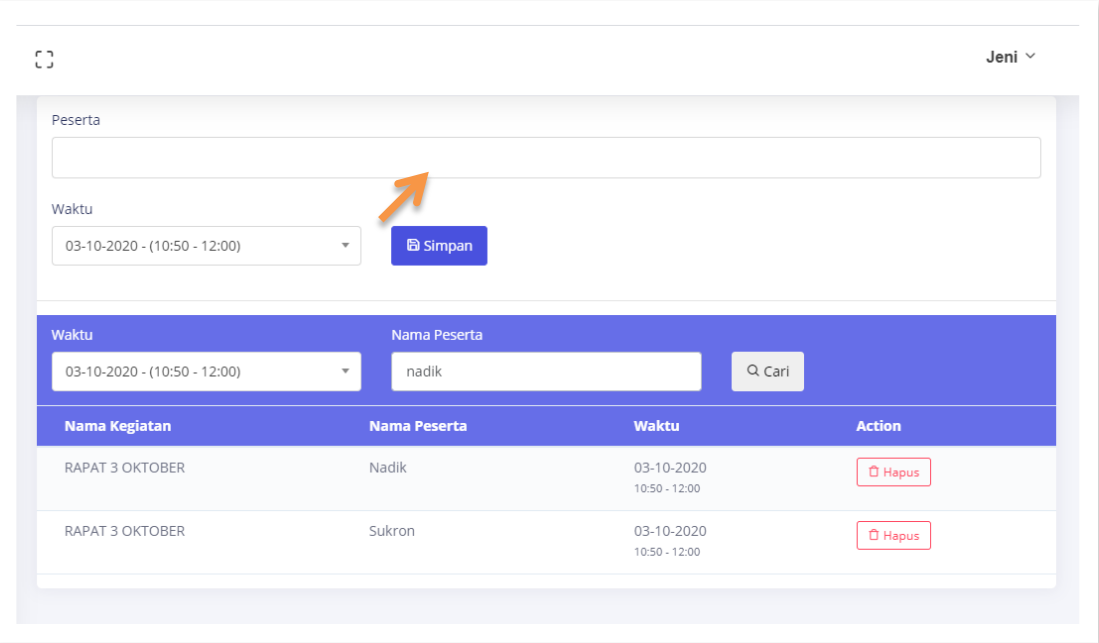

# **17. Presensi Kegiatan**

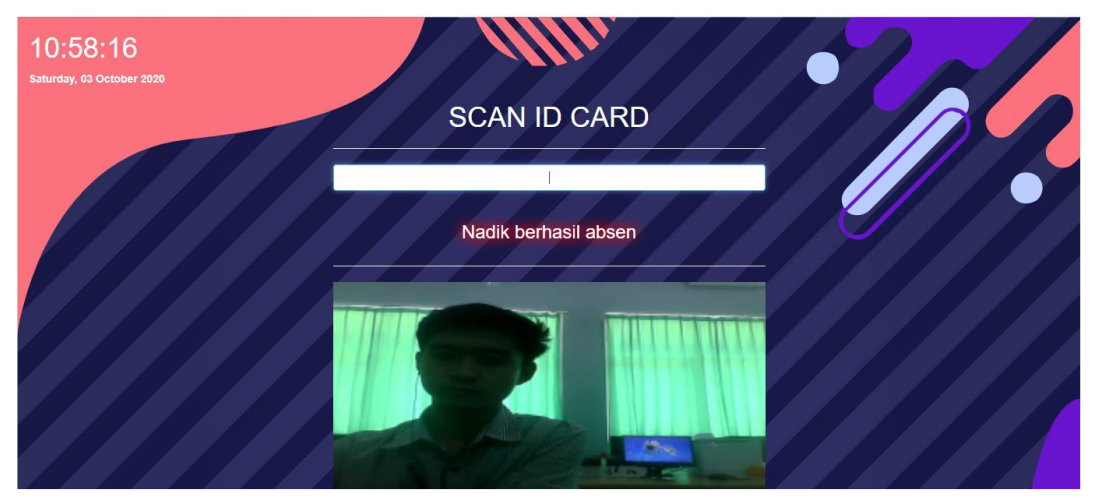

Ketika sudah memasuki jadwal Kegiatan yang ditentukan, maka para peserta akan Hadir dengan cara ,menunjukan ID Card ke mesin scan barcode yang tersedia. Jika berhasil maka akan muncul nama peserta tersebut berhasil absen dan capture dari wajah peserta juga terlihat jika camera diaktifkan. Otomatis akan masuk ke laporan daftar hadir kegiatan tersebut. Namun jika peserta yang tidak seharusnya hadir namun absen ke mesin Scanner maka akan muncul bahwa peserta tersebut tidak ada kegiatan. Seperti gambar dibawah ini.

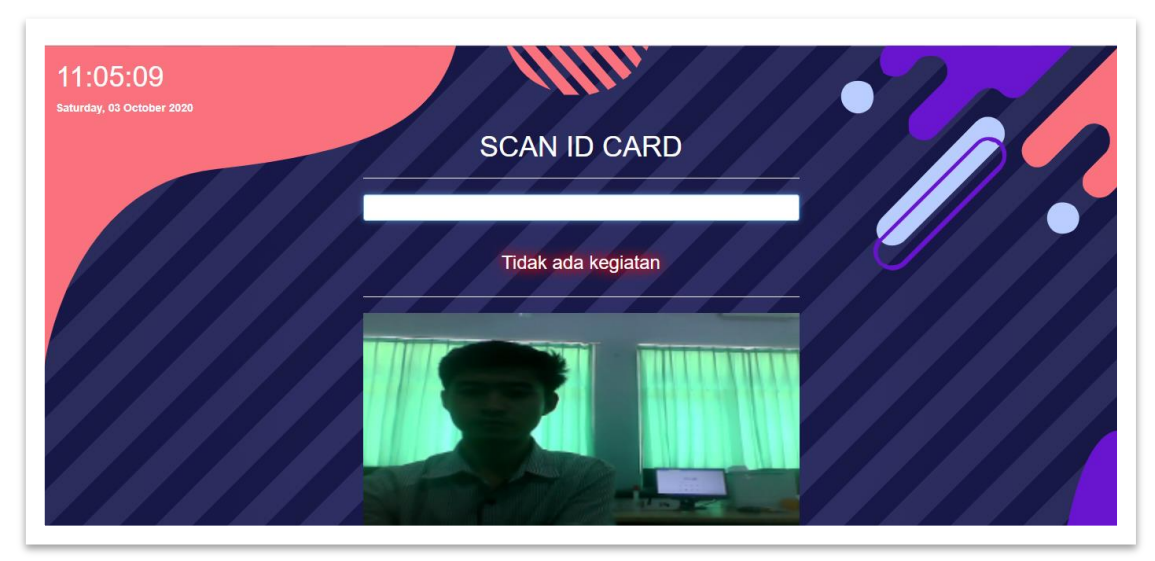

Terlihat bahwa ketika peserta tetap masuk maka tidak akan berhasil karena dijadwal tersebut peserta itu tidak ada kegiatan.

# **18. Daftar Hadir Kegiatan**

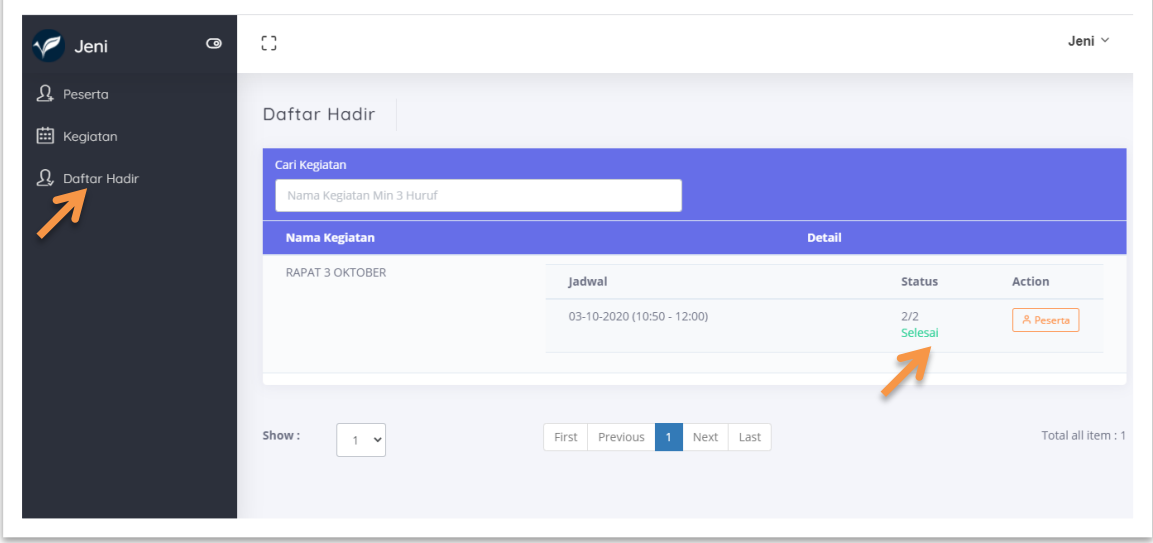

Didalam menu Daftar Hadir ini menunjukan kegiatan sudah selesai, seperti pada gambar bahwa status kegiatan sudah selesai dengan di ikuti 2 peserta. Kemudian jika departemen ingin melihat laporan siapa yang hadir dalam kegiatan yaitu dengan cara Klik menu "Action", dan muncul daftar hadir peserta seperti gambar dibawah ini:

### **19. Melihat Daftar Hadir Peserta**

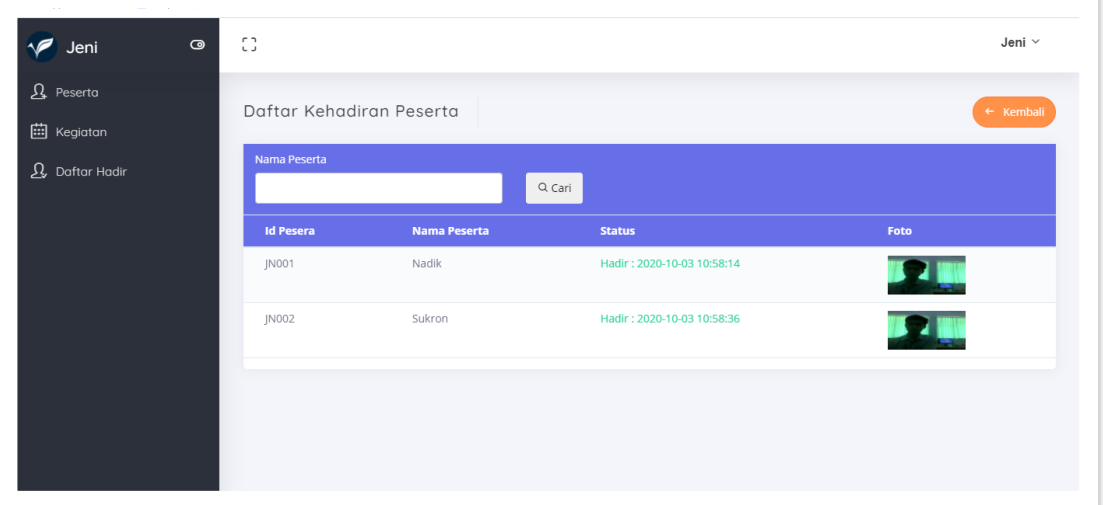

Terlihat pada gambar ada 2 peserta yang hadir dan terdeteksi kapan peserta itu hadir pada pukul berapa dan terdapat capture wajah dari para peserta.

# **20. Logout dari Aplikasi PREZENSI**

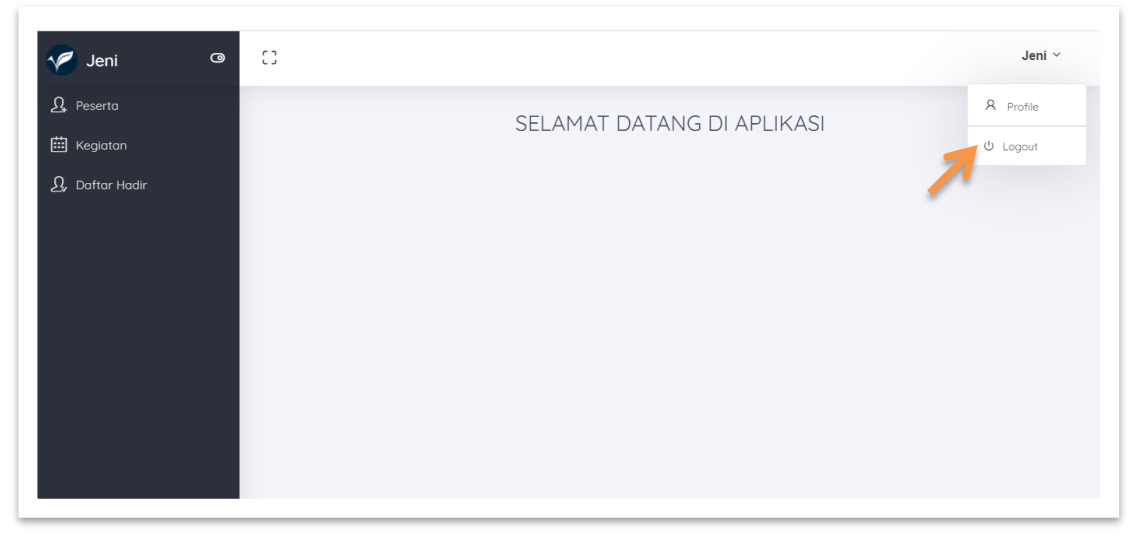

Klik Logout pada tombol akun, dan otomatis Departemen sudah keluar dari Aplikasi PREZENSI. Sekian